## Office 365 configuration on Outlook 2013 & 2016

- 1- Open Control Panel
- 2- Click mail
- 3- Click Email accounts
- 4- Click New
- 5- Click E-mail account & next
- 6- Enter your Name, Aub Email address, & your password
- 7- Restart outlook and you may begin using your email on outlook

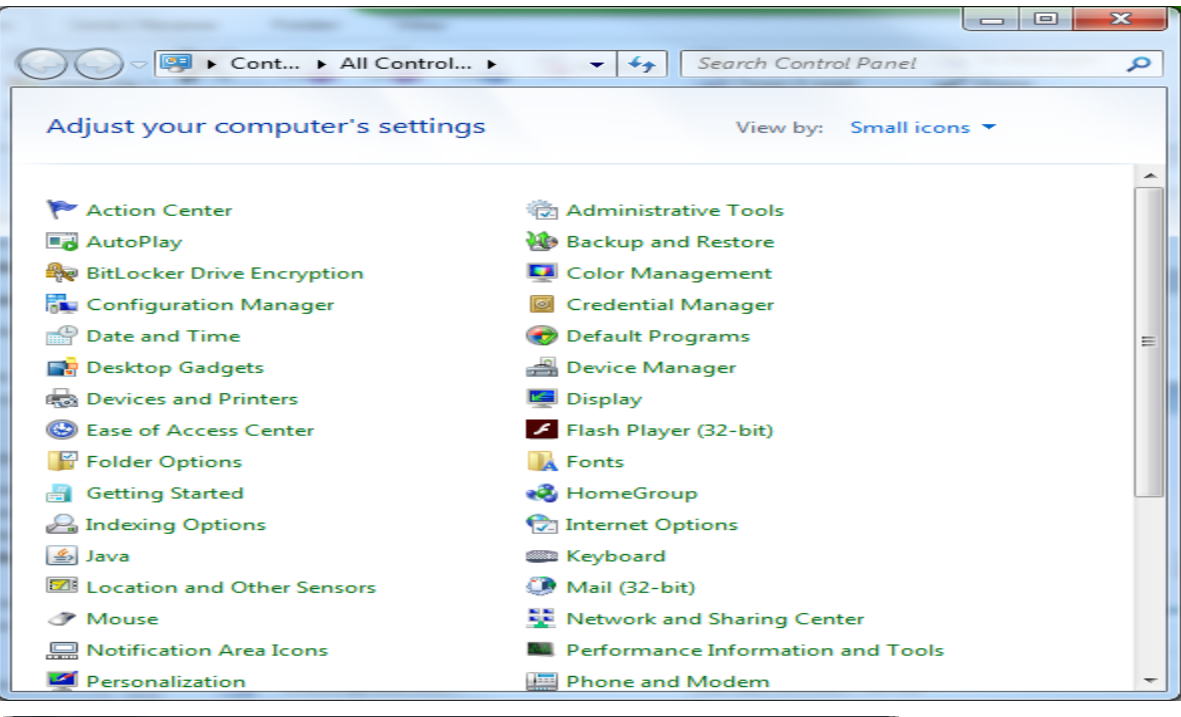

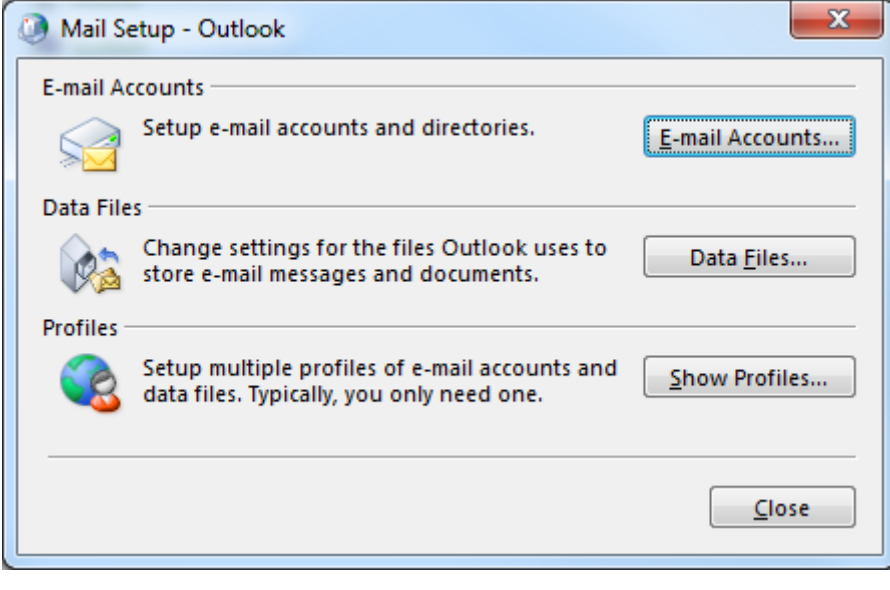

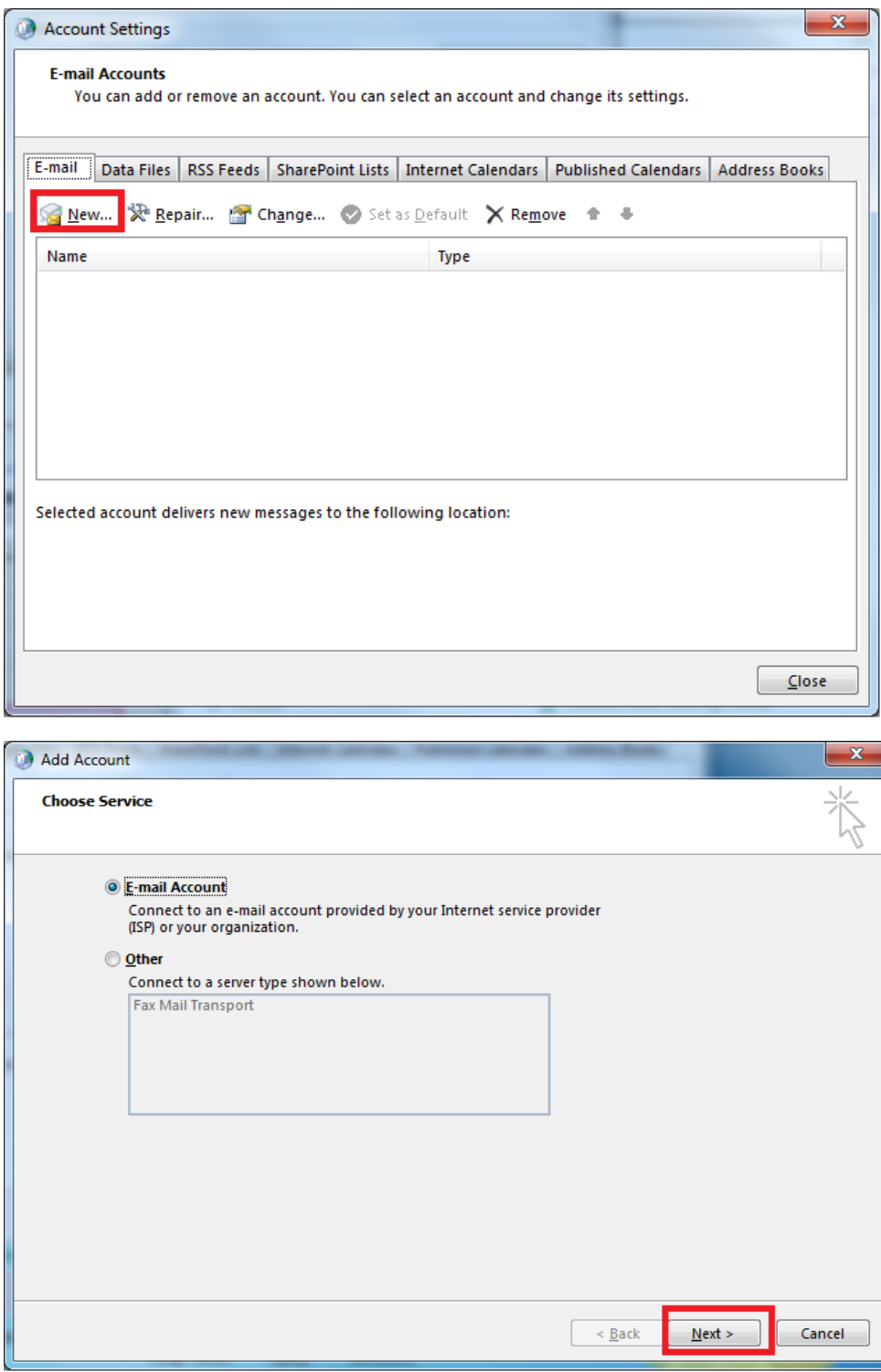

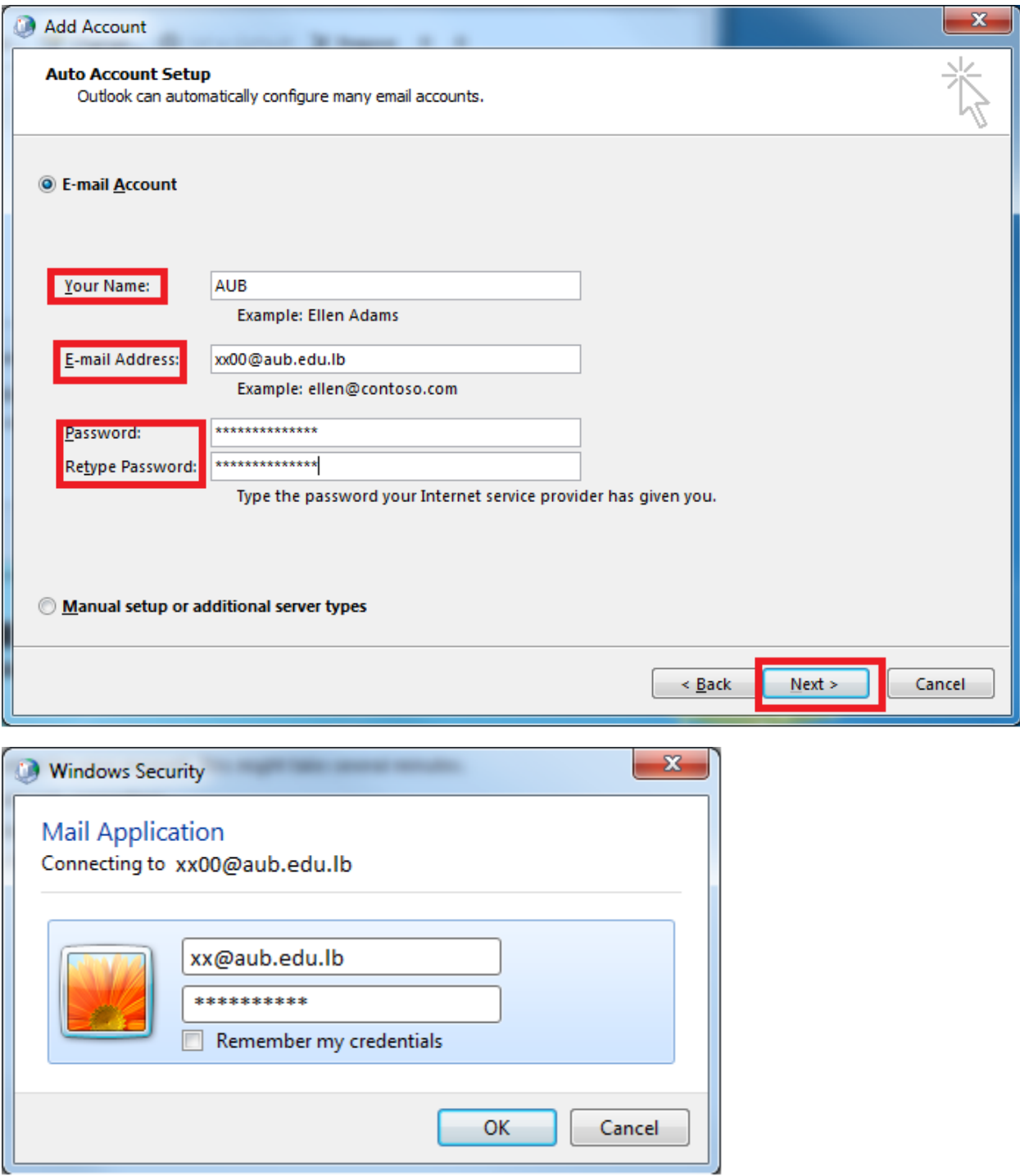